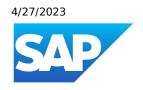

# What's New in SAP Business One 10.0, version for SAP HANA

Generated on: 2023-04-27 18:41:18 GMT+0000

SAP Business One, version for SAP HANA | 10.0

#### **PUBLIC**

#### Original content:

https://help.sap.com/docs/SAP\_BUSINESS\_ONE\_VERSION\_FOR\_SAP\_HANA/9b8695612d1e4844a664caa781111833?locale=en-US&state=PRODUCTION&version=10.0

#### Warning

This document has been generated from the SAP Help Portal and is an incomplete version of the official SAP product documentation. The information included in custom documentation may not reflect the arrangement of topics in the SAP Help Portal, and may be missing important aspects and/or correlations to other topics. For this reason, it is not for productive use.

For more information, please visit the <a href="https://help.sap.com/docs/disclaimer">https://help.sap.com/docs/disclaimer</a>.

## What's New in SAP Business One 10.0 FP 2202, version for SAP HANA

This chapter briefly describes major functional enhancements and modifications implemented in SAP Business One 10.0 FP 2202, version for SAP HANA.

#### i Note

For the most up-to-date information, see:

- SAP Note <u>3149802</u>. This is a collective, overview SAP Note for SAP Business One 10.0 FP 2202, version for SAP HANA.
- SAP Note 2826199 . This is a collective, central SAP Note for SAP Business One 10.0, version for SAP HANA.

## What's New in SAP Business One 10.0 FP 2105, version for SAP HANA

This chapter briefly describes major functional enhancements and modifications implemented in SAP Business One 10.0 FP 2105, version for SAP HANA.

#### i Note

For the most up-to-date information, see:

- SAP Note 3045880 . This is a collective, overview SAP Note for SAP Business One 10.0 FP 2105, version for SAP HANA.
- SAP Note 2826199 . This is a collective, central SAP Note for SAP Business One 10.0, version for SAP HANA.

#### Web Client

| Feature | Description |
|---------|-------------|
|---------|-------------|

| Feature | Description                                                                                                    |
|---------|----------------------------------------------------------------------------------------------------|
| General | List view and charting functionality:                                                                                                    |
|         | <ul> <li>Aggregated date fields are added as additional filters and dimensions to<br/>every date type of field in every List View. You can quickly filter lists and<br/>charts or select date dimensions by additional time spans.</li> </ul>                                                                                                    |
|         | <ul> <li>In a List View, Chart View, analytical chart, or analytical card, you can export your ad-hoc selection of data points to Microsoft Excel, if you have full authorization to export to Excel.</li> </ul>                                                                                                    |
|         | o If an offset date formula is used for a date type of filter field, the specific<br>From and To dates resulting from the date offset formula are now<br>displayed inside brackets alongside the formula. The format of the field<br>value is: <offset date="" formula=""> (<from date=""><to date="">).</to></from></offset>                                                                                                    |
|         | Send Email option:                                                                                                    |
|         | You can now easily share list views and reports with colleagues by clicking the <b>Share</b> menu and choosing the <b>Send Email</b> option. The <b>Send Email</b> option is available in all list views, including user-defined objects and tables, and analytics views. The body of the email contains a link with the URL of the displayed view, and the subject line indicates the object and view names. Only recipients with relevant authorizations are able to access the data. |
|         | <ul> <li>When you are previewing documents, you can now choose the link arrow to open<br/>relevant object pages that you have authorizations for, such as business partners<br/>and items.</li> </ul>                                                                                                    |
|         | <ul> <li>Under Preview, you can use the new option Choose Layout to preview documents<br/>using different Crystal Reports layouts.</li> </ul>                                                                                                    |
|         | <ul> <li>When choosing business partners or items in documents, you now have more options and flexibility for setting filters in the filter bar, and selecting columns to show in the table, using the Adapt Filters window and the Define Column Properties window, respectively. User-defined fields (UDFs) are also supported a filters and columns.</li> </ul>                                                                                                    |
|         | Microsoft 365 integration enablement:                                                                                                    |
|         | You can now work with SAP Business One Microsoft 365 integration in Web Client                                                                                                    |
|         | For list views, previously, you can export the list to a local Excel file. Now, you can export the list to Microsoft OneDrive as an online Excel file.                                                                                                    |
|         | For detailed views, you can export the following sales documents to Microsoft OneDrive as Excel files and view them online. The standard templates, which are similar to the SAP Business One client, are used when exporting to Excel.                                                                                                    |
|         | Sales Quotation                                                                                                    |
|         | o Sales Order                                                                                                    |
|         | o Delivery                                                                                                    |
|         | Return                                                                                                    |
|         | A/R Invoice                                                                                                    |
|         | A/R Reserve Invoice                                                                                                    |
|         | A/R Credit Memo                                                                                                    |
|         | For example, you can open an existing sales order and choose Share Export  Excel .                                                                                                    |

| Feature                         | Description                                                                                                    |
|---------------------------------|----------------------------------------------------------------------------------------------------|
| Enhancements on the Home Page   | <ul> <li>The Training tile in Useful Links is renamed to Upskill Yourself. The Upskill Yourself tile opens the Learn SAP Business One Web Client page where you can access up-to-date videos and resources.</li> <li>You can access the Extension Help (formerly API Help) under Extensions.</li> </ul>                    |
|                                 | You can now open the SAP Support Portal using the Contact Support icon in the user area.                                                                                                    |
|                                 | <ul> <li>The Web Assistant, or in-app help, is now available to provide you with context-specific information while you work. Access the Web Assistant by choosing the Open Help icon in the upper right corner of the screen. A help panel is displayed, ready to assist you with the following types of help:</li> </ul> |
|                                 | Context Help - Provides context-specific help for UI elements.                                                                                                    |
|                                 | Guided Tours - Leads you through a process step-by-step.                                                                                                    |
|                                 | What's New - Highlights new content for the current release.                                                                                                    |
|                                 | <ul> <li>About Opens a link to the relevant section in the user guide for a topic<br/>(for example, About Opportunities).</li> </ul>                                                                                                    |
|                                 | <ul> <li>Videos - Access up-to-date videos about various processes in Web Client.</li> </ul>                                                                                                    |
|                                 | UI elements for which help is available are displayed in the help panel and emphasized by a hotspot; choosing one of the tiles in the panel or clicking the hotspot displays the help content for that field or screen area. A search bar at the top of the panel allows you to search for a particular help topic.        |
|                                 | Web Assistant content is available in all languages supported by SAP Business<br>One. It is displayed according to the language you select in Web Client.                                                                                                    |
| New App Opportunities Available | A new app Opportunities is available as of SAP Business One 10.0 FP 2105. You can do the following with this app:                                                                                                    |
|                                 | Search and filter sales and purchasing opportunities.                                                                                                    |
|                                 | View and manage different views of lists of opportunities.                                                                                                    |
|                                 | View, edit, and create opportunities.                                                                                                    |
|                                 | Set single or multiple opportunities as won or lost.                                                                                                    |
|                                 | Reopen and remove single or multiple opportunities.                                                                                                    |

| Feature                                   | Description                                                                                                    |
|-------------------------------------------|----------------------------------------------------------------------------------------------------|
| Enhancements in Sales Apps                | Returns and A/R credit memos are supported in both Edit and Create modes in the detailed view.                                                                                                    |
|                                           | A new app A/R Reserve Invoice is available. You can do the following with this app:                                                                                                    |
|                                           | Search and filter A/R reserve invoices in the list view.                                                                                                    |
|                                           | Create a new A/R reserve invoice.                                                                                                    |
|                                           | <ul> <li>Copy A/R reserve invoices to deliveries or credit memos (list view and<br/>detailed view).</li> </ul>                                                                                                    |
|                                           | Cancel A/R reserve invoices (list view and detailed view).                                                                                                    |
|                                           | <ul> <li>View or edit an A/R reserve invoice.</li> </ul>                                                                                                    |
|                                           | View the relationship map.                                                                                                    |
|                                           | Enhancements for the Copy From and Copy To functions:                                                                                                    |
|                                           | <ul> <li>You can choose to keep the existing rows when copying from base<br/>documents.</li> </ul>                                                                                                    |
|                                           | <ul> <li>The default value from the related business partner master data will be<br/>used when you copy a sales document from multiple base documents and<br/>a discrepancy exists in the header data.</li> </ul>                                                                                                    |
|                                           | Enhancements for the relationship map:                                                                                                    |
|                                           | Opportunity is supported in the relationship map.                                                                                                    |
|                                           | <ul> <li>A new toolbar is added with the Referenced Documents and Zoom In/Out<br/>buttons.</li> </ul>                                                                                                    |
|                                           | Serial/Batch Number and Bin Location selection enablement:                                                                                                    |
|                                           | <ul> <li>When you add outgoing items managed by Serial Numbers or Batch<br/>Numbers to sales orders, deliveries, A/R reserve invoices, or A/R invoices,<br/>you can now select Serial Numbers or Batch Numbers for the items.</li> </ul>                                                                                                    |
|                                           | <ul> <li>When you add outgoing warehouses with bin locations for items in<br/>deliveries or A/R invoices, you can now select bin locations for the items.</li> </ul>                                                                                                    |
| Enhancements in Purchasing Apps           | The Purchase Quotation Comparison Report view is now available in the Manage Purchase Quotations list view. The report helps you to find the best offer from vendors by allowing you to compare the most favorable parameters, such as the lowest price and earliest quoted date. By default, the report is grouped by item number, and sorted by price and quoted date. In View Settings, you can change the sorting or grouping. |
| Enhancements in Cross Topics in A/R & A/P | Fields in Marketing Documents' Choose from List:                                                                                                    |
|                                           | <ul> <li>You can now choose many more fields in the marketing documents'<br/>columns settings and in the Adapt Filters form.</li> </ul>                                                                                                    |
|                                           | <ul> <li>You can now manage the following additional document types in Documents in<br/>Approval Process and Sales &amp; Purchasing Drafts: returns, A/R credit memos,<br/>and A/R reserve invoices. Note that only sales documents are currently available in<br/>Sales &amp; Purchasing Drafts and Documents in Approval Process.</li> </ul>                                                                                     |

| Feature                   | Description                                                                                                    |
|---------------------------|----------------------------------------------------------------------------------------------------|
| Enhancements in Items App | <ul> <li>New Tax Tab Available         All tax data in the items detailed view is now moved to a new dedicated Tax tab.         <ul> <li>Item Duplication Enhancements</li> <li>You can now choose not to duplicate bar codes while duplicating items by deselecting the Duplicate Bar Codes While Duplicating Items checkbox in the Administration System Initialization General Settings Inventory Item tab of the SAP Business One client.</li> </ul> </li> <li>Releasing Inventory Below Minimum Level Check         <ul> <li>The Response to Release / Receipt of Inventory Outside Defined Range settings defined in the SAP Business One client (Administration System Initialization Document Settings General tab) and relevant authorization is now supported in Web Client. When you add a delivery or an A/R invoice which cause one or more of the included items to fall below inventory minimum level, the warning message appears.</li> <li>Authorizations</li> <li>The Disable DI API Permission Check authorization is ignored in Web Client.</li> </ul> </li> </ul> |

| /27/2023                              |                                                                                                    |
|---------------------------------------|----------------------------------------------------------------------------------------------------|
| Feature                               | Description                                                                                                    |
| Enhancements in Business Partners App | <ul> <li>You can define a default currency and which other currencies will not be displayed in documents of a specific multi-currency business partner. Based on this definition, you will see in the specific business partner marketing documents and payments documents only the currencies that were included.</li> <li>For more information, see SAP Note 3047174</li> </ul>                                                                  |
|                                       | You can now view the following in the business partner detailed view:                                                                                                    |
|                                       | o Credit Limit Utilization progress bar in the header: it shows the current progress of credit limit utilization for the customer. It is only displayed when the Credit Limit checkbox is selected on the Administration System Initialization General Settings BP tab in the SAP Business One client.                                                                                                    |
|                                       | i Note                                                                                                    |
|                                       | This bar also appears for the business partner in the following documents: sales quotations, sales orders, deliveries, A/R reserve invoices, and A/R invoices.                                                                                                    |
|                                       | o EDI Message fields on the Additional Data tab. The fields are only available when the EDI checkbox is selected on the ▶Administration ▶ Integration Service ▶ Integration Packages ▶ Integration Service − Integration Packages Setup (All Companies) ▶ Company ▼ tab in the SAP Business One client.                                                                                                    |
|                                       | Business partner bank information on the Payment Terms tab.                                                                                                    |
|                                       | Payment Run tab: information related to the payment wizard run.                                                                                                    |
|                                       | <ul> <li>You can now display or hide inactive contact persons on the Contact Persons tab by selecting or deselecting the Display Inactive Contact Persons in Business Partner Master Data checkbox on the Administration System Initialization</li> <li>General Settings BP tab in the SAP Business One client.</li> </ul>                                                                                                    |
|                                       | <ul> <li>You can now manage authorizations for the Additional Data tab through Administration System Initialization Authorizations General Authorizations Business Partners Business Partner Master Data Tabs in Web Client for SAP Business One Additional Data Tab in the SAP Business One client.</li> </ul>                                                                                                    |
|                                       | With the new Connected Address column on the Contact Persons tab, you can now link the business partner's existing addresses to the selected contact person. When you select a connected address, the address field for the contact person will be replaced with the selected address information, and become uneditable. When you update the connected address on the Addresses tab, it will be updated automatically on the Contact Persons tab. |

| Feature                        | Description                                                                                                    |
|--------------------------------|----------------------------------------------------------------------------------------------------|
| Enhancements in Analytics Apps | When you design a card on the General Overview screen, you can now use data from the following objects as a data source:                                                                                                    |
|                                | Individual Web Client List Views.                                                                                                    |
|                                | Analytical charts (as previously available).                                                                                                    |
|                                | User-Defined Objects.                                                                                                    |
|                                | User-Defined Tables.                                                                                                    |
|                                | <ul> <li>Users with different types of SAP Business One licenses have different access<br/>rights to Analytics objects.</li> </ul>                                                                                                    |
| Enhancements in Activity App   | <ul> <li>For an activity, with the new option Multiple Recipients in the Assigned To<br/>dropdown list, you can now assign the activity to a combination of users,<br/>employees or recipient lists.</li> </ul>                                                                                 |
|                                | i Note                                                                                                    |
|                                | Recipient lists only appear when you have defined them in the SAP Business One client.                                                                                                    |
|                                | In the activity list view, for activities whose sources are opportunities, you can click the source number to open a quick view with the opportunity details.                                                                                                    |
|                                | i Note                                                                                                    |
|                                | Source Number is not a default displayed column. Choose View Settings to enable it.                                                                                                    |
| Enhancements in Extensibility  | Web Client supports Tile Links and Extensions using various technologies (for example, Fiori/SAPUI5, React, Vue and Angular), manage the applications in a unified life cycle management, and interact with the Web Client API and the Service Layer in a straightforward and intuitive manner. |
|                                | These extensions will appear as new tiles in the Web Client Fiori Launch Pad, and blend seamlessly with the existing UI.                                                                                                    |

### Administration

| Feature                                                                   | Description                                                                                                    |
|---------------------------------------------------------------------------|----------------------------------------------------------------------------------------------------|
| Set Default Price List in General Settings<br>instead of in Payment Terms | A new checkbox Set Default Price List in General Settings instead of in Payment Terms is available in the Administration System Initialization General Settings BP tab, where you can set the default price lists for customers and vendors and in doing so stop using the price list setting in the Payment Terms - Setup window.  For more information, see SAP Note 3047725 |
| Substitute Authorizers for Approval<br>Templates                          | You can now define a substitute authorizer to manage the approval process for a particular approval template when the authorizer is out of office. You can specify the substitute authorizer in Administration Approval Process Substitute Authorizer for Approval Templates.  For more information, see SAP Note 3050040                                                      |

## Sales, Purchasing, and Service

| Feature                                                          | Description                                                                                                    |
|------------------------------------------------------------------|----------------------------------------------------------------------------------------------------|
| Create QR Codes for A/R Invoices in Argentina                    | You can create QR (Quick Response) codes on the PDF print layouts of electronic A/R invoices to meet the requirements of the authorities in Argentina. QR codes on A/R invoices contain the required information about marketing documents.                                                                                                    |
|                                                                  | A new option Use FCEs as Payment Means is available in Business Partner Master Data or on individual marketing documents to determine whether electronic credit invoices can be used as a means of payment.                                                                                                    |
| Electronic Tax Invoice Changes for Russia                        | A new protocol Electronic Tax Invoice for Russia for electronic documents is available.  A/R tax invoices are included in Document Mapping Determination.                                                                                                    |
|                                                                  | Information about down payments is available in tax invoices when down payments are part of the marketing document chain. Down payment information such as payment number, dates and references is available.                                                                                                    |
|                                                                  | CCD information is traceable for the whole document chain from delivery until correction invoice                                                                                                    |
|                                                                  | Additional fields with information needed for electronic tax invoices generation, such as certificates of state registration for entrepreneurs, and electronic document operators are available in Business Partner Master, Company Details and Document Settings. Spp files for electronic document generation can be found in SAP Note 3059795. |
| Tax Summary Report Enhancements for<br>Italy                     | <ul> <li>The calculation logics have been updated for tax amounts in Tax on EU         Transactions and Tax Reverse Charge. For more information, see SAP Note     </li> <li>2997220</li> </ul>                                                                                                    |
|                                                                  | <ul> <li>The calculation logics have been updated for amounts in Iva Esigibile and Iva         Detratta of format Tax Summary Report IT 2018. For more information, see SAP         Note 3045029     </li> </ul>                                                                                                    |
| Electronic Document Service and Electronic<br>Document Framework | Electronic Document Service (EDS) and Electronic Document Framework (EDF) are being updated and improved, to include the following changes:                                                                                                    |
|                                                                  | More information is available on the EDS monitor, including information about components and connectors, such as statuses.                                                                                                    |
|                                                                  | XMLs of data sources, requests and responses, are compressed through zipping when transferred to and from EDF and SAP Business One.                                                                                                    |

## Financial Management

| ture | Description |  |
|------|-------------|--|
|------|-------------|--|

| Feature                                                                          | Description                                                                                                    |
|----------------------------------------------------------------------------------|----------------------------------------------------------------------------------------------------|
| Enable Refresh Function in Financial Reports                                     | Previously, after you had run some reports and then added new transactions or updated existing transactions in the application, you needed to close the report and reopen it to refresh it. Now the refresh function on the reports is enabled. When you click the Refresh Record icon, the latest refreshed report will be displayed. |
|                                                                                  | The enhancement is available in the following reports:                                                                                                    |
|                                                                                  | Financials > Financial Reports > Financial > Balance Sheet                                                                                                    |
|                                                                                  | Financials Financial Reports Accounting General Ledger                                                                                                    |
|                                                                                  | Financials Financial Reports Accounting G/L Accounts and Business  Partner                                                                                                    |
| Tax Collected at Source (TCS)<br>Enhancements in India                           | You can now cancel A/R documents with TCS amounts, such as A/R invoice and credit memo.                                                                                                    |
|                                                                                  | You can now add the TCS amount in a standalone credit memo.                                                                                                    |
|                                                                                  | Automatic internal reconciliations are now supported by the system for all TCS related documents.                                                                                                    |
|                                                                                  | For more information, see SAP Note 3051241 /-                                                                                                    |
| Making Tax Digital Update for the UK                                             | EORI (Economic Operators Registration and Identification) numbers can be added to Company Details and Business Partner Master Data for customs procedures.                                                                                                    |
|                                                                                  | Version 3.0 of the fraud prevention header, including product names and time stamps, is available for Making Tax Digital.                                                                                                    |
| E-Books for Greece – Support for Sending<br>Expense Classification of Purchasing | E-Books is an existing electronic-reporting feature in the Greece localization that is being updated in version 10.0 FP 2105. Changes include:                                                                                                    |
| Documents                                                                        | Settings for expense classification output file determination.                                                                                                    |
|                                                                                  | New E-Books reporting options are available to update and send expense classifications for purchasing documents.                                                                                                    |
|                                                                                  | Additional fields to determine how often the authorities are contacted for documents and to record the last received MARK.                                                                                                    |
| Withholding Tax Enhancements for Mexico                                          | Changes to how withholding tax can be handled in the Mexico localization include:                                                                                                    |
|                                                                                  | The posting of payment category withholding tax in invoices.                                                                                                    |
|                                                                                  | The application of exchange rates to withholding tax.                                                                                                    |
| Document Information Extraction Service                                          | Document Information Extraction is an existing service that is integrated with SAP Business One. Document Information Extraction assists customers by removing the need to manually process documents that are in an unstructured form (for example, PDFs) such as purchasing invoices.                                                |
|                                                                                  | <ul> <li>Documents processed through the Document Information Extraction service<br/>protocol can be processed and matched with existing base documents in the<br/>Electronic Documents Import Wizard.</li> </ul>                                                                                                    |
|                                                                                  | <ul> <li>Documents imported through the Document Information Extraction service<br/>protocol can be viewed in the Document Draft Report and the Electronic<br/>Documents Monitor.</li> </ul>                                                                                                    |

## Banking

| Feature                                      | Description                                                                                                    |
|----------------------------------------------|----------------------------------------------------------------------------------------------------|
| QR Codes for Payments in Portugal            | You can create QR (Quick Response) codes on payments to meet the requirements of the authorities in Portugal.                                                                                                    |
| Bank Statement Processing (BSP) Enhancements | <ul> <li>When you have imported a bank statement with multiple reference numbers, that is, multiple numbers with commas in between in the <ustrd> field of the bank file, those numbers will now be separated according to the commas as multiple rows in the Multiple Payments window. To open the Multiple Payments window, choose the Choose from List button in the G/L Account/Doc. Identification No. field in the Bank Statement Details window.</ustrd></li> <li>You can now add user-defined fields (UDFs) as columns in the Bank Statement Summary window with the new Bank Statement Processing – Header under Tools Customization Tools User-Defined Fields – Management Payments entry.</li> <li>The Create Down Payment in Bank Statement Processing dropdown list for sales and purchase orders on the Per Document tab of the Document Settings window is now available for the Israel localization.</li> </ul> |

#### **Business Partners**

| Feature                                                                                | Description                                                                                                    |
|----------------------------------------------------------------------------------------|----------------------------------------------------------------------------------------------------|
| Define default currency and hide other currencies for multi-currency business partners | You can define a default currency and which other currencies will not be displayed in documents of a specific multi-currency business partner. Based on this definition, you will see in the specific business partner marketing documents and payments documents only the currencies that were included.  For more information, see SAP Note 3047174.                                     |
| VAT Number Verification Enhancements for<br>the EU, Norway, and Switzerland            | The VAT number verification function is now available for all the European Union (EU) member states, Norway, and Switzerland. The verification link is updated to <a href="https://ec.europa.eu/taxation_customs/vies/vatRequest.html">https://ec.europa.eu/taxation_customs/vies/vatRequest.html</a> , and all EU VAT identification numbers, including the German ones, can be verified. |
| Enable Define New Entries                                                              | In the Italy localization, you can define new entries for the following tables:  • Payment Reason Code  • WTax Type Code  • Exceptional Event  • Employment Category  For more information, see SAP Note 3050032                                                                                                    |

## **Cross Module Topics**

| eature | Description |
|--------|-------------|
|--------|-------------|

| Feature                              | Description                                                                                                    |
|--------------------------------------|----------------------------------------------------------------------------------------------------|
| Enhancements to the Relationship Map | <ul> <li>You can now view opportunities in the relationship map.</li> <li>In the Marketing Document: Document Tree view, a new checkbox Referenced Documents allows you to select whether the relationship of referenced documents is displayed in the document tree view in addition to the document flow.</li> </ul> |

## Lifecycle Management

| Feature                                                                                | Description                                                                                                    |
|----------------------------------------------------------------------------------------|----------------------------------------------------------------------------------------------------|
| Optimization of the Binding Between Database Instances and SAP Business One Components | When you install the Web Client, Mobile Service and Electronic Document Service using the SAP Business One Linux Components Wizard (default path:\Packages.Linux\ServerComponents\), you do not need to enter the database credentials. If only one database instance is registered in the SLD, the components are automatically bound to database instance; if multiple database instances are registered in the SLD, you need to choose one database instance from the dropdown list. |
| Hostname is prefilled with FQDN                                                        | When you install SAP Business One components using the Linux Components Wizard (default path: \Packages.Linux\ServerComponents\), the hostname is prefilled with the full qualified domain name (FQDN) in the Network Address window.                                                                                                    |
| SAP HANA Database and SAP HANA Client                                                  | SAP Business One, version for SAP HANA only supports SAP HANA Enterprise Edition 2.0 SPS 05 Revision 050 and SAP HANA Client Version 2.7.26.                                                                                                    |

## Platform and Extensibility

| Feature                                                          | Description                                                                                                    |
|------------------------------------------------------------------|----------------------------------------------------------------------------------------------------|
| Service Layer Enhancement for oData Query                        | In the Service Layer, additional selection options are supported:  • Single entity \$expand with \$select list  • Collection entity \$expand with \$select list  For example, you can now navigate from a service call to the corresponding business partner and then access the contact person from this business partner.                   |
| User-Defined Field (UDF) Supports Linking to More System Objects | When you create UDFs, you can now use the Linked to Entities function to link the UDF to the following system objects:  • Locations (DB table: 0LCT)  • States (DB table: 0CST)  • Units of Measurement (DB table: 0U0M)  • Payment Terms (DB table: 0CTG)  • Resources (DB table: 0RSC)                                                      |
| Enhancements for Approval Process in<br>Service Layer            | When you select the Enable Approval Process in DI checkbox in the SAP Business One client ( Administration System Initialization General Settings BP tab), a new Location field is added to the response header in the Service Layer, and the corresponding value is like drafts in that you can figure out which draft document was created. |

#### 4/27/2023

| Feature                                                    | Description                                                                                                    |
|------------------------------------------------------------|----------------------------------------------------------------------------------------------------|
| Enhancements for Opportunities in DI API and Service Layer | You can now update and delete records in the following objects: SalesOpportunitiesPartners, SalesOpportunitiesCompetition, SalesOpportunitiesInterests and SalesOpportunitiesReasons. |